# County of San Diego

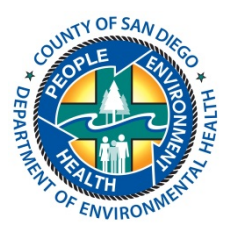

#### **Department of Environmental Health Land and Water Quality Division**

### **Beach Water Quality Mobile Web App User's Guide**

Thank you for taking the time to learn a little bit more about the County of San Diego, Department of Environmental Health (DEH) Beach Water Quality Mobile Web App. (App) located at http://www.sdbeachinfo.com. The quickest and easiest way to access this App is to add a shortcut to your phone or tablet home screen which can be done in just a few quick and easy steps. Instructions to add a shortcut to this App for Android and Apple devices follow. Please keep in mind that these instructions may differ depending on the respective operating system of your device.

#### Android Devices

- 1. Go to the App at the address listed above using the Internet button  $-$  you must be connected to the internet.
- 2. Add this location to your bookmarks select the bookmark icon in the top right hand side of the screen and then select the option "Add bookmark".
- 3. Once this location has been added as a bookmark, press and hold the icon for the bookmark you just created, which should display a list of options – If you would like to specify a name for the shortcut you can select edit from the list and input the name of your choice.
- 4. Select the option "Add shortcut to home" from the list the shortcut you just created should now be available on one of your home screens.
- 5. To move this shortcut to a new location on your home screen, simply press and hold the new shortcut and your phone will display available locations you can move it to. Simply drag the icon to the location of your choice.

#### Apple Devices

- 1. Go to the App at the address listed above using Safari you must be connected to the internet.
- 2. Select the action icon in the bottom center of the screen.
- 3. Select "Add" to Home Screen from the options menu
- 4. Input the name of your choice for the shortcut or just select "Add" in the top right hand side of the screen
- 5. To move this shortcut to a new location, simply press and hold the new shortcut and drag the icon to the location of your choice. Press the home button when finished.

Now that you've added a shortcut to quickly and easily access the App, we'll go over some of the Apps basic functionality so you can maximize the efficiency of your visits. Before we get started, there are a couple noteworthy items that differ with this Mobile Web App.

- The standard internet "back" button will not work on this fully responsive Web App unless you are viewing pdf documents on some mobile devices, most notably Apple devices (notice the IP address doesn't change during navigation unless you are utilizing the "Directions" link or downloading/viewing pdf's). Use the available buttons (discussed below) to navigate to different pages or views within in App.
- To get back to the map view simply click the header at any time or utilize the available "Map View" buttons throughout the App.

## **Beach Water Quality Mobile Web App User's Guide**

The following bullets will give a brief introduction and explanation of the Apps functionality.

- Utilize the links on the top left side of the computer screen, or in the navigation menu on some mobile devices, for more information on the Beach and Bay Monitoring Program and current risk associated with the Tijuana River. Low Tijuana River Status will be accompanied by a green button and High Tijuana Risk Status will be accompanied by red button.
- Utilize the Closures/Advisories tabs on the bottom left side of the computer screen (toggle between Closures and Advisories by clicking the tabs), or in the navigation menu on some mobile devices, for a quick reference of all current beach closures and advisories in San Diego County. The number in parenthesis on the right side of each tab indicates the number of Closures or Advisories currently in effect in the County.

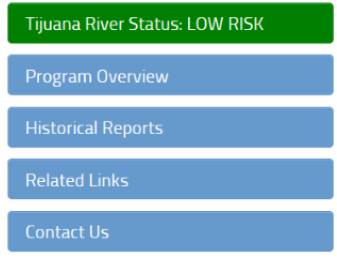

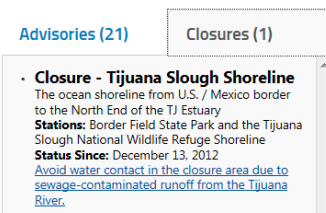

- North **Central T** Central **T**  $\begin{bmatrix}$  South **T** Utilize the buttons above the map, "North", "Central", and "South", to zoom the map to these regions of the County.
- Utilize the drop down lists (arrows) from the  $\frac{1}{\sqrt{2\pi}}$  **Central x**  $\frac{1}{\sqrt{2\pi}}$  buttons to zoom to a specific beach in that region. This "Beach View" will zoom to a close-up of the beach, show the location where the associated water quality sample is collected  $\Omega$ , and identify potential sources of surface water runoff  $\mathbb{Z}$ , areas to avoid when flowing. Beaches in the drop down menus are listed from north to south as you read from the top to the bottom of the list of beaches.
- Click on a sampling pin  $\Omega$  or a source of potential surface water runoff  $\mathbb{P}$  at any time from any view on the map for details about the beach, sampling frequency, or the surface water runoff source. The sample location pop-up window will display the beach name, "Directions" link, and "Beach View" link followed by specifics associated with an advisory or closure at this beach, if any is in effect. The beach sampling schedule and description, "Map Legend", link back to the "Full County Map", and "User's Guide" reside near the bottom of the pop-up window.

Children's Pool - La Jolla Directions Beach View **Chronic Advisory: La Jolla** 

**Station:** Children's Pool Beachline Status Since: September 1997 Bacterial levels may exceed health standards due to ongoing contamination by harbor seals.

This beach is currently being sampled weekly by the City of San Diego. Both historical and recent sampling confirms that water quality does not typically meet State health standards at this beach. As a result, a chronic (ongoing) advisory remains in place for this beach. Full County Map Map Legend | User's Guide

Click or tap the header from any location any time you want to return to the full county map.

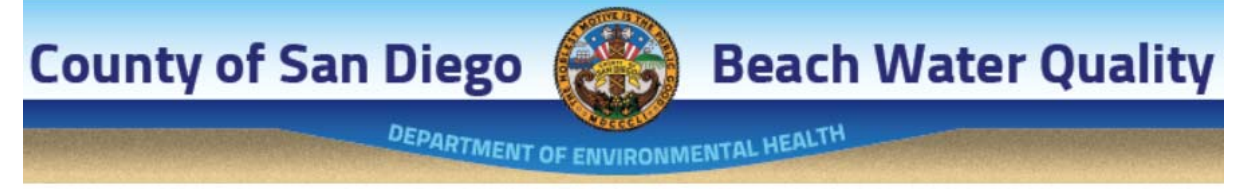

 Boundaries have been added to the map to ensure that an over enthusiastic swipe of the map won't land you somewhere in the middle of the Pacific Ocean. This feature is disabled in the "Directions" link, allowing a course to be plotted from almost anywhere.